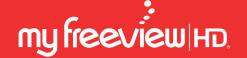

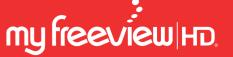

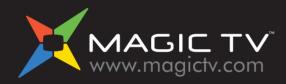

Email Support: nzsupport@magictv.com

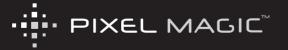

© 2009 Pixel Magic Systems Ltd. All rights reserved. Magic TV and Pixel Magic are Trademarks of Pixel Magic Systems Ltd. MyFreeview | HD is a Registered Trademark of Freeview Ltd. All other trademarks are properties of their respective owners. Specifications subject to change without notice.

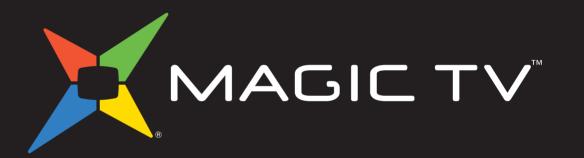

## Owner's Guide

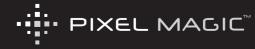

#### **Safety Information**

#### **WARNING**

TO REDUCE THE RISK OF FIRE OR ELECTRIC SHOCK, DO NOT EXPOSE THIS PRODUCT TO RAIN OR MOISTURE.

TO REDUCE THE RISK OF FIRE OR ELECTRIC SHOCK, DO NOT USE THIS PLUG WITH AN EXTENSION LEAD, RECEPTACLE OR OTHER OUTLET UNLESS THE BLADES CAN BE FULLY INSERTED TO PREVENT BLADE EXPOSURE.

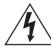

The lightning flash with arrow-head symbol, within an equilateral triangle, is intended to alert the user to the presence of uninsulated "dangerous voltage" within the product's enclosure that may be sufficient magnitude to constitute a risk of electric hock to persons.

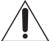

The exclamation point within a triangle is intended to alert the user to the presence of important operating and maintenance (servicing) instructions in the literature accompanying the product.

- 1. Read these instructions.
- 2. Keep these instructions.
- Heed all warnings.
- 4. Follow all instructions
- 5. Do not use this apparatus near water.
- 6. Clean only with a dry cloth.
- 7. Do not block any ventilation openings. Install in accordance with the manufacturer's instructions.
- 8. Do not install near any heat sources such as radiators, heat registers, stoves, or other apparatus (including amplifiers) which produce heat.
- Do not expose this appliance to dripping or splashing water and no object filled with liquids (such as a vase) should be placed on this appliance.

- 10. Do not interfere with the safety aspects of the polarized or grounding-type plug. A polarized plug has two blades with one wider than the other. A grounding type plug has two blades and a third grounding prong. The wide blade or the third prong is provided for your safety. If the provided plug does not fit into your outlet, consult an electrician for replacement of the obsolete outlet.
- Protect the power cord from being walked on or pinched, particularly at plugs and the point where they exit from the apparatus.
- 12. Only use attachments/accessories specified by the manufacturer.
- Unplug this apparatus during lightning storms or when unused for long periods of time.
- 14. Refer all servicing to qualified service personnel. Servicing is required when the apparatus has been damaged in any way, such as if the power-supply cord or plug has been damaged, liquid has been spilled, objects have fallen into the apparatus, the apparatus has been exposed to rain or moisture, does not operate normally, or has been dropped.

#### **Additional Safety Instructions**

- To ensure maximum performance, please read this manual carefully.
   Keep it in a safe place for future reference
- Install this unit in a cool, dry, clean place away from windows, heat sources, sources of excessive vibration, dust, moisture and cold. Avoid sources of humming (transformers, motors). To prevent fire or electrical shock, do not expose the unit to rain or water
- Do not force connection wires. When moving the unit, first disconnect the power plug and the wires connected to other equipment. Never pull on the wires themselves
- The openings on the unit cover assure proper ventilation of the unit.
   If these openings are obstructed, the temperature inside the unit will rise rapidly. Therefore, avoid placing objects against these openings, and install the unit in a well-ventilated area to prevent fire and damage
- Be sure to allow a space of at least 30 cm behind, 20 cm on both sides and 10 cm above the top panel of the unit to prevent fire and damage
- Digital signals generated by this unit may interfere with other equipment such as tuners, receivers or TVs. Move this unit further away from such equipment if interference is observed
- Do not attempt to clean the unit with chemical solvents; this might damage the finish. Use a clean, dry cloth
- Be sure to read section 10: Troubleshooting regarding common operating errors before concluding that the unit is faulty
- When planning not to use this unit for long periods of time, disconnect the AC power plug from the wall outlet

- To prevent lightning damage, disconnect the AC power plug when there is an electrical storm
- Grounding or polarization Precautions should be taken so that the grounding or polarization of an appliance is not compromised
- This unit is not disconnected from the AC power source as long as
  it is connected to the wall outlet, even if this unit itself is turned off.
  This state is called the standby mode. In this mode, this unit is
  designed to consume a small amount of power

#### **Table of Contents**

| Safety Information |                                          | 2  | 6. | Recording and Playback                 |   |
|--------------------|------------------------------------------|----|----|----------------------------------------|---|
| Ad                 | ditional Safety Instructions             | 3  |    | 6.1 Basic Magic TV™ Recording Terms    | 3 |
|                    | •                                        | -  |    | 6.2 Instant Recording                  | 3 |
| 1.                 | Welcome                                  | 7  |    | 6.3 Recording from the EPG             | 3 |
|                    | 1.1 Package Contents                     | 8  |    | 6.4 Timer Recording                    | 3 |
|                    | 1.2 Basic Definitions                    | 9  |    | 6.5 Viewing and Amending Scheduled     |   |
| 2.                 | Tour of Magic TV™                        | 11 |    | Recordings Using the To Do List        | 3 |
|                    | 2.1 Remote Control                       | 12 |    | 6.6 Recording Priorities and Conflicts | 3 |
|                    | 2.2 Rear Panel                           | 14 |    | 6.7 Browsing Recorded Programmes       | 3 |
|                    | 2.3 Front Panel Display                  | 16 |    | 6.8 Managing Recorded Programmes       | 4 |
| 2                  |                                          | 17 |    | 6.9 Playback of Recorded Programmes    | 4 |
| 3.                 | Cabling                                  | 17 |    | 6.10 TimeShifting & Pausing Live TV    | 4 |
|                    | 3.1 Power and Aerial/Antenna Connections | 18 |    | 6.11 Editing Recordings                | 4 |
|                    | 3.2 Direct Connection to a TV            | 19 |    | 6.12 Parental Control                  | 4 |
|                    | 3.3 Connection Via an AV Receiver        | 21 | 7. | Magic TV™ Gadgets                      | 4 |
|                    | 3.4 Other Setup Options                  | 23 | 7. | 7.1 News                               | 4 |
| 4.                 | Guided Setup                             | 25 |    | 7.1 News<br>7.2 Weather                |   |
|                    | 4.1 Getting a Picture                    | 26 |    |                                        | 4 |
|                    | 4.2 Welcome to Magic TV™ Guided Setup    | 26 |    | 7.3 HD Camcorder Movies                | 4 |
| _                  |                                          | 00 | 8. | Magic TV™ Settings                     | 5 |
| 5.                 | Viewing Live TV                          | 29 |    | 8.1 Info Format                        | 5 |
|                    | 5.1 Simple Operations                    | 30 |    | 8.2 Video                              | 5 |
|                    | 5.2 The Freeview Guide                   | 32 |    | 8.3 Audio                              | 5 |
|                    | 5.3 Aspect Ratio Correction              | 34 |    | 8.4 Recording                          | 5 |
|                    |                                          |    |    | 8.5 Playback Setup                     | 5 |

|    | 8.6 Channel Setup              | 57 |
|----|--------------------------------|----|
|    | 8.7 Guided Setup               | 59 |
|    | 8.8 Parental Control           | 59 |
|    | 8.9 System                     | 59 |
|    | System Operations              | 61 |
|    | 9.1 Network Setup              | 62 |
|    | 9.2 Firmware Upgrade           | 63 |
| ). | Troubleshooting                | 65 |
|    | 10.1 Common Problems           | 66 |
|    | 10.2 Setting the Output Format |    |
|    | from the Front Panel           | 68 |
|    | 10.3 Rescue Procedure          | 69 |
| •  | Support & Warranty             | 71 |
|    |                                |    |

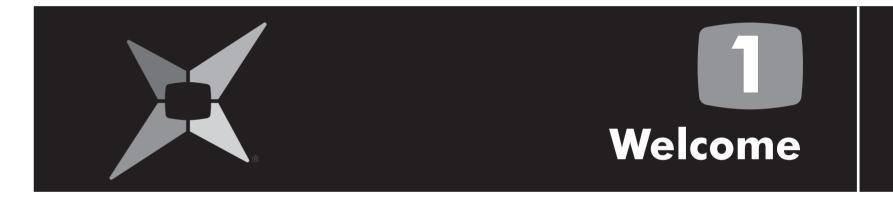

1.1 Package Contents1.2 Basic Definitions

Velcome

Thank you for purchasing Magic TV™. An exciting new world of digital and high definition television is now at your fingertips.

This Owner's Guide helps you learn about the correct operation and features of Magic TV<sup>TM</sup>. Please read it carefully.

#### 1.1 Package Contents

Before starting, please check the following items were included in your package:

- Magic TV<sup>™</sup> HDTV Receiver or Personal Video Recorder
- 2 100-240V AC auto-ranging power adapter
- 3 Magic TV™ Remote Control
- 4 4x AAA batteries for remote control
- 5 Component video cable
- 6 Stereo audio cable
- Aerial/antenna extension cable
- 8 Quickstart Guide
- This Owner's Guide

Please contact your Magic TV™ retailer immediately if any of the above items are missing.

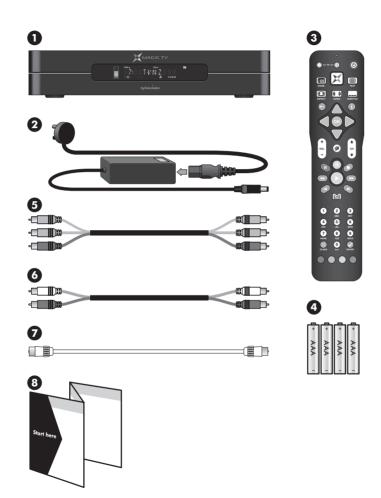

#### **1.2 Basic Definitions**

If you are new to Digital Television Broadcasts there are a few terms you should know:

High Definition (HDTV). A picture on the TV screen is formed by a large number of small dots called pixels. The higher the number of pixels, the better the picture quality will be. The pictures of conventional analogue TV broadcasting provide a maximum of 720 (horizontal) x 576 (vertical) pixels. Typically HDTV broadcasts contain at least 1024 horizontal pixels and 720 vertical pixels, providing superior picture quality over analogue TV broadcasts. The HDMI and Component video outputs of Magic TV<sup>TM</sup> are capable of carrying an HDTV signal.

**Standard Definition (SDTV).** A picture with only 576 or 480 vertical pixels is referred to as Standard Definition. The S-Video and Composite video outputs of Magic  $TV^{TM}$  are Standard Definition only.

**Digital Terrestrial Television (DTT).** Digital TV is a far more efficient and flexible transmission system than the current analogue system. It allows broadcasters (TVB and ATV) to offer viewers a range of new and different services – all through your existing aerial/antenna.

The possible benefits include:

- 'Ghost free' reception
- Widescreen 16:9 pictures
- Standard definition television (SDTV) and HDTV programmes
- · High quality audio and surround sound
- Multi-channel programming
- Closed captioning of programmes for the hearing impaired
- Electronic Programme Guides (EPGs)
- On-screen programme guide channel with today's programme information
- Multi-camera views and enhancements during selected programmes

Interactive Services. Digital TV has the potential to include interactive programmes, alternative camera angles, selected Internet services, home shopping, computer games and more. Some services may require an Internet connection (see section 9.1). When available, you can access these features by pressing and following the on-screen instructions.

HDMI (High Definition Multimedia Interface). HDMI is an uncompressed, all-digital video and audio connection for electronic devices capable of transmitting High Definition signals. These signals are usually encrypted using HDCP to prevent unauthorized duplication of copyrighted material. HDMI is the highest quality video output from Magic TV<sup>TM</sup>.

**Live TV.** If you're watching a program while it's being broadcast, you're watching Live TV. Pressing the button on your remote control will immediately jump to Live TV from any menu.

Video Output Format. DTT broadcasts can come in a variety of shapes and sizes. Magic TV<sup>TM</sup> can cleanly scale the broadcasts to suit your TV. See section 8.2 for further information.

Multi-channel audio. A surround sound system supporting six discrete audio channels. These are Left, Center, Right, Rear Left, Rear Right, and Subwoofer. DTT broadcasters may choose to broadcast some channels/programmes in multi-channel audio. Use a digital audio connection (optical, coaxial or HDMI) to an AV receiver in order to hear all six channels.

Aspect Ratio. A TV's aspect ratio is the comparison of the screen's width to its height. This is typically 4:3 for analogue and standard definition broadcasts and 16:9 for HD broadcasts.

Aspect Ratio Correction. This is required when the shape of the broadcast picture and the TV don't match. The Aspect button on your remote control lets you quickly change the shape of the broadcast picture. See section 5.3 for further information.

## 1 Welcome

Firmware Upgrade. From time to time Magic TV<sup>TM</sup> will receive updates for the software that controls it. Normally these updates will occur automatically Over-The-Air (OTA). Firmware update can also be achieved via USB and over the internet. It's possible that these updates will provide features not covered in this guide. Details of new features will be available at www.magictv.com/nz/support.html. See section 9.2.

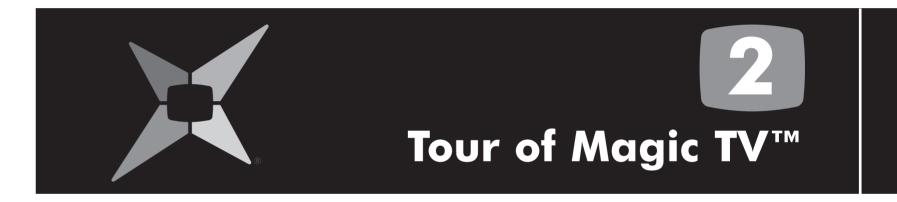

| 2.1 Remote Control      | 12 |
|-------------------------|----|
| 2.2 Rear Panel          | 14 |
| 2.3 Front Panel Display | 16 |

#### 2.1 Remote Control

The Magic TV<sup>TM</sup> Remote Control is used to control every aspect of Magic TV<sup>TM</sup>. In order to make using the remote as easy as possible, 4 of the buttons can be programmed with commands for your TV.

#### **Inserting the Batteries**

- Push in the ridged area of the battery cover and slide the cover down
- Insert four AAA batteries (supplied) by matching the + and - marks on the batteries to the + and - marks in the battery compartment. Note that two of the batteries will slide under the casing slightly
- Replace the battery door

If the batteries are working and are inserted correctly, the LED Indicator will flash when any button is pressed.

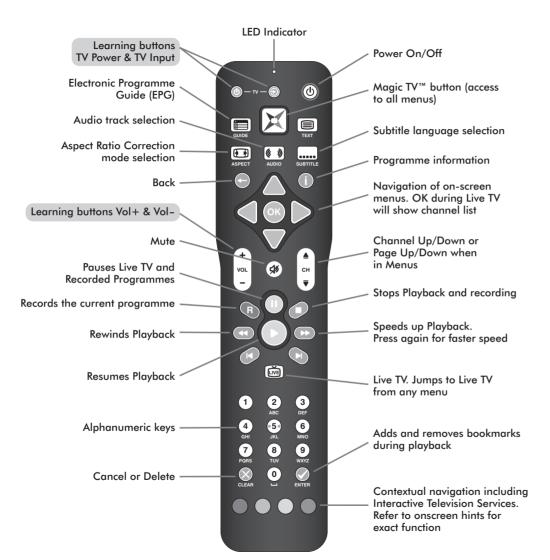

#### **Programming the Remote Control**

**Step 1.** Place the Magic TV<sup>TM</sup> Remote Control and the TV remote control on a flat surface, 3cm apart and with the emitters facing each other.

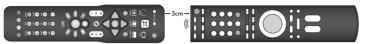

**Step 2.** Press and hold both the and buttons for 2 seconds until the LED Indicator flashes slowly.

The Magic TV™ Remote Control is now in "learning mode".

#### For Samsung, Sony, Sharp, Philips or Pioneer TVs

Press either (1) for Samsung, (2) for Sharp, (3) for Sony, (4) for Philips or (5) for Pioneer preset remote control commands. Then go to step 6.

#### For other TVs

**Step 3.** Press the button you want programmed ( for example). The LED Indicator will light.

**Step 4.** Press and hold the Power button on your TV remote control until the LED Indicator turns off.

**Step 5.** After 2 seconds the LED Indicator will flash slowly again; please repeat steps 3 and 4 for each button.

Step 6. When finished, press the Dutton to exit "learning mode".

To reset the buttons to factory defaults, press and hold both the and the lower corner button for 2 seconds until the LED Indicator flashes slowly, then press the button.

### Tour of Magic TV™

#### 2.2 Rear Panel

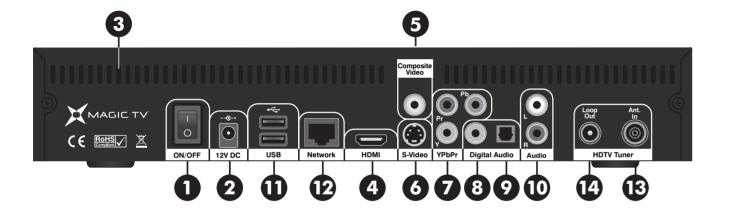

- Power On/Off Switch. Turn Magic TV™ on using this switch. Magic TV™ consumes very little power on Standby. It is therefore unnecessary to turn Magic TV™ off with this switch during normal operation
- 2 DC Power In. The included 100-240V AC auto-ranging power adapter should be attached here. Please see "Safety Information" before proceeding
- 3 Ventilation holes. It is important that all the ventilation holes in Magic TV™ are kept clear, in order for hot air to escape
- 4 HDMI. (Connects to a TV, AV receiver or home theatre system.)
  HDMI provides a pure digital connection for high definition video
  and gudio all in one cable
- **5** Composite Video. (Connects to a TV, AV receiver, VCR, DVD recorder or home theatre system.) Composite is the most basic of video connections and is Standard Definition only
- **6** S-Video. (Connects to a TV, AV receiver, VCR, DVD recorder or home theatre system.) S-Video offers a higher quality signal than Composite for compatible equipment but is Standard Definition only
- Component Video (YPbPr). (Connects to a TV, AV receiver or home theatre system.) Component provides an excellent quality High Definition analogue video connection
- 3 Coaxial Digital Audio. (Connects to an AV receiver or home cinema system.) If you are not using the audio over HDMI, then this connection will provide multi-channel digital audio to your surround sound system

- Optical Digital Audio. (Connects to an AV receiver or home cinema system.) If you are not using the audio over HDMI, then this connection will provide multi-channel digital audio to your surround sound system
- Analogue Stereo Audio. (Connects to a TV, VCR or DVD recorder.) Connect the left/right audio cables (included) for analogue stereo sound
- USB x2. Magic TV™ can be updated with new software via USB.
  See section 9.2
- **Ethernet Network.** Use this connection to link Magic TV<sup>TM</sup> to your home network. This may be needed for some of the Interactive Services
- 13 Antenna In. A coaxial RF cable needs to be connected to this input to allow Magic TV™ to receive the new DTT signals
- Loop Out (Antenna Out). Connect the included Aerial/Antenna extension cable from this output to another device if you wish to retain analogue TV reception (on your TV for example)

16

#### 2.3 Front Panel Display

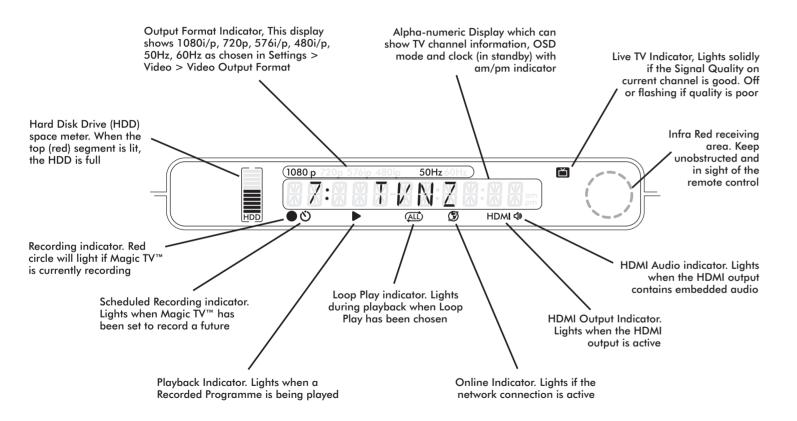

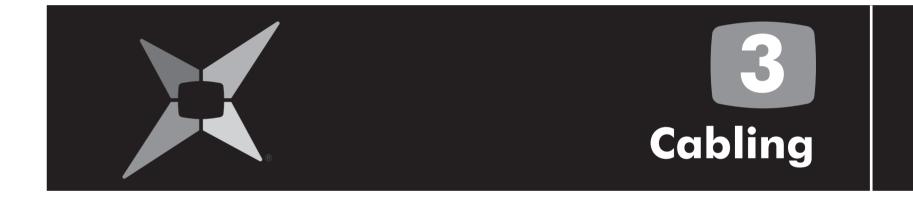

3.2 Direct Connection to a TV

3.4 Other Setup Options

3.3 Connection Via an AV Receiver

3.1 Power and Aerial/Antenna Connections

18

19

21

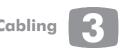

#### 3.1 Power and Aerial/Antenna Connections

#### Power + Antenna

Insert the power cord into a suitable power outlet and the 12v DC plug into Magic TV<sup>TM</sup>. Leave the power outlet switched off or unplugged until all the wiring work has been completed. Then connect Magic TV<sup>TM</sup> to your antenna using the **Ant. In** connector. A roof-mounted antenna is recommended for best reception. For information on monitoring your signal quality, see **section 8.6**.

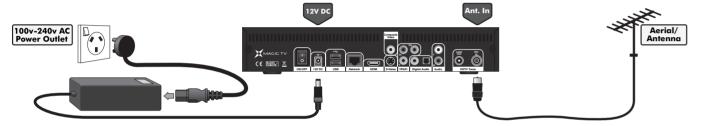

#### **Optional - Antenna loopthrough**

If you want to retain analogue TV reception on your television or on any other devices with a TV tuner (VCR or DVD recorder for example), connect the included extension cable to the **Loop Out** connector of Magic TV<sup>TM</sup> and to the **Antenna In** on your other device. Many devices can form part of the antenna loop, by chaining together the **Antenna Outs** to **Antenna Ins** on each device.

We recommend using Magic TV™ as the first component on the chain and your television as the last.

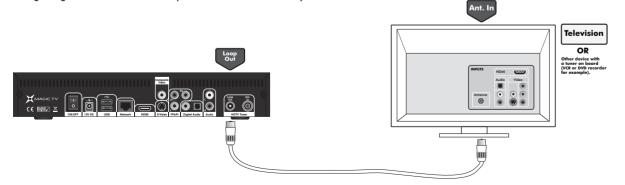

#### 3.2 Direct Connection to a TV

#### Video + Audio - for HDMI equipped HDTVs

HDMI is the highest quality video output from Magic TV<sup>TM</sup>. It can also carry multi-channel audio, which conveniently reduces cabling. Simply connect the **HDMI output** from Magic TV<sup>TM</sup> directly to one of your TV's **HDMI inputs**.

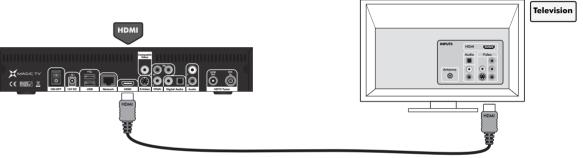

#### Video - for HDTVs without HDMI

In order to get High Definition video from Magic TV<sup>TM</sup> without HDMI, Component (YPbPr) must be used. Simply connect the **Component output** from Magic TV<sup>TM</sup> directly to one of your TV's **Component inputs**. Component doesn't carry audio, so a separate connection is needed. See below.

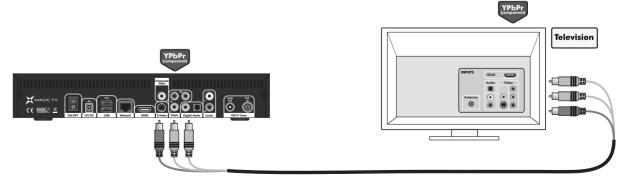

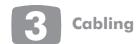

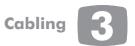

#### Audio - for HDTVs without HDMI

Not many televisions can accept a digital audio signal, in which case you may be limited to using the Stereo audio outputs of Magic TV<sup>TM</sup>. Simply connect the **Stereo Audio output** from Magic TV<sup>TM</sup> directly to one of your TV's **Stereo Audio inputs**.

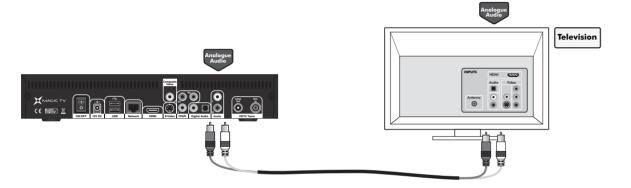

#### 3.3 Connection Via an AV Receiver

#### Video + Audio - for HDMI equipped receivers and HDTVs

HDMI is the highest quality output from Magic TV<sup>TM</sup>. It can also carry multi-channel audio, which conveniently reduces cabling. Simply connect the **HDMI** output from Magic TV<sup>TM</sup> to one of your receiver's **HDMI inputs** and connect one of your receiver's **HDMI outputs** to one of your TV's **HDMI inputs**.

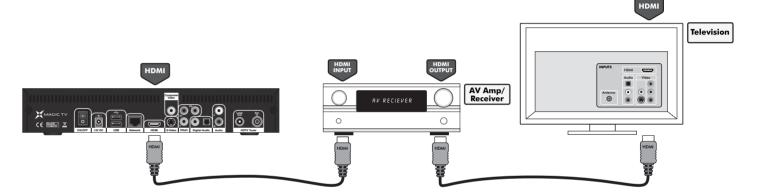

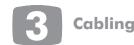

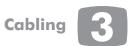

#### Video - for receivers or HDTVs without HDMI

If your receiver or television don't have HDMI, you can still get a very high quality High Definition image using Component (YPbPr). Simply connect the YPbPr output from Magic TV<sup>TM</sup> to one of your receiver's Component or YPbPr inputs and connect one of your receiver's Component or YPbPr outputs to one of your TV's Component or YPbPr inputs. Component doesn't carry audio, so a separate connection is needed. See below.

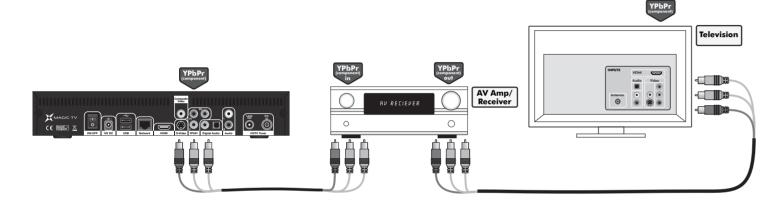

#### Audio - for receivers or HDTVs without HDMI

If your receiver doesn't have HDMI, you need to make a separate audio connection. Magic TV<sup>TM</sup> has both Coaxial and Optical digital audio outputs.

Use whichever is more convenient. Simply connect one of the **Digital Audio outputs** from Magic TV<sup>TM</sup> to one of your receiver's **Digital Audio inputs**.

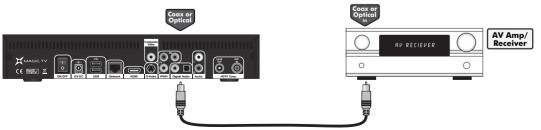

#### 3.4 Other Setup Options

#### **Network connection for Interactive Services**

Some of the features present in the new MHEG-5 Interactive Services broadcasts require an internet connection (competition entries, voting, subscribing and purchasing, for example). You will need to have an existing Ethernet Network present in your home. Simply use a CAT-5 cable to connect the **Network port** of Magic TV<sup>TM</sup> to your network router or hub. See **section 9.1** for information on network setup.

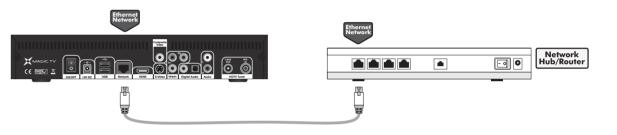

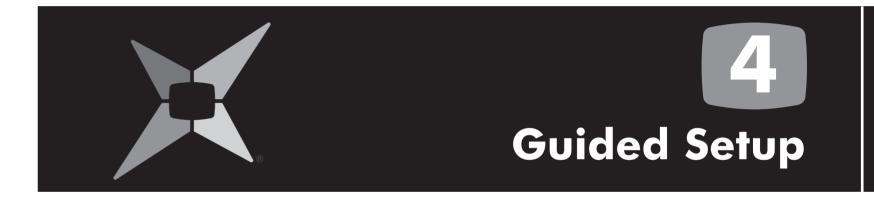

4.1 Getting a Picture
4.2 Welcome to Magic TV™ Guided Setup
26
26

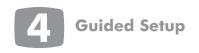

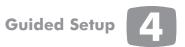

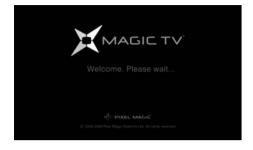

## Guided Setup - Start Welcome to Magic TV\*\* Guided Setup. Do you want to continue? No Yes

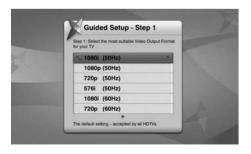

#### 4.1 Getting a Picture

- Turn Magic TVTM on
- Turn your TV on
- Change input on your TV to the one used by Magic TVTM
- If this is the first time Magic TV™ has been switched on, the Guided Setup will be shown
- The default video output is 1080i (50Hz). If you can't see the Welcome Screen, please check that
  your TV supports this format. If not, please read section 10.2 to change the Video Output Format
  using the front panel display

#### **4.2** Welcome to Magic TV™ Guided Setup

#### Do you want to continue?

Choose yes to be taken through Magic TV<sup>TM</sup> setup.

## Step 1: Please select the best Video Output Format for your TV

Choose the most appropriate option from the list.

To ensure that you can always see a picture, Magic TV<sup>TM</sup> will automatically revert back to the previous format after 15 seconds if you haven't responded to the on-screen prompt.

| 1080i (50Hz) * | The default setting – accepted by all HDTVs                            |
|----------------|------------------------------------------------------------------------|
| 1080p (50Hz)   | A good choice if your TV accepts a 1080p<br>HDMI input                 |
| 720p (50Hz)    | A good choice if your 'HD Ready' TV has 720 or 768 lines of resolution |
| 576i (50Hz)    | Use only if your TV is Standard Definition                             |
| 576p (50Hz)    |                                                                        |
| 1080i (60Hz)   |                                                                        |
| 1080p (60Hz)   | Use these only under special circumstances                             |
| 720p (60Hz)    | - see section 8.2                                                      |
| 480i (60Hz)    |                                                                        |
| 480p (60Hz)    |                                                                        |

## Step 2: Please select the Aspect Ratio of your TV

| 16:9<br>(widescreen) *          | Choose this if your TV is widescreen<br>(most modern Plasma and LCD TVs)   |
|---------------------------------|----------------------------------------------------------------------------|
| 4:3                             | Choose this if you have a traditionally shaped TV                          |
| 16:10<br>(computer<br>monitors) | Choose this if you are using a widescreen computer monitor as your display |

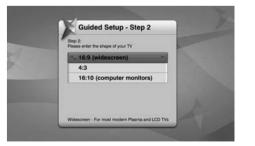

\* = default setting

\* = default setting

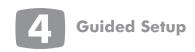

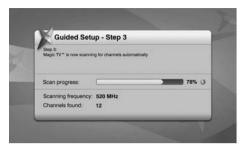

#### Step 3:

#### Scan for channels automatically

This step will scan through all the available frequencies looking for channels. Once complete, Magic TV<sup>TM</sup> will display a list of the channels found.

#### Guided setup is now complete

You can now view Live TV, view the Electronic Programme Guide or take a look at some of the other setup options.

If you wish to return to 'Guided Setup' at any time, it can be found under Settings → Guided Setup.

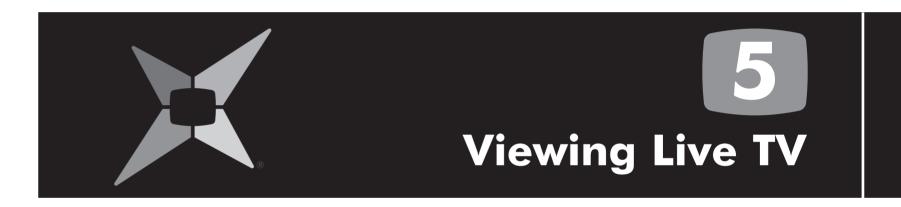

| 5.1 Simple Operations       | 30 |
|-----------------------------|----|
| 5.2 Freeview Guide          | 32 |
| 5.3 Aspect Ratio Correction | 34 |

## Viewing Live TV 5

#### **5.1 Simple Operations**

#### **Changing Channels**

You can change channels in four different ways.

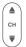

During Live TV, change channel Up/Down quickly. In menus scroll Page Up/Down.

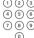

Enter the channel number directly if known.

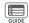

Use the built-in Electronic Programme
Guide (EPG) to browse and select a channel.

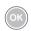

During Live TV press OK to show a Channel List.

Use Up/Down arrows to select a channel and

OK to confirm.

#### **Interactive Services**

During some programmes, Interactive Services will be available.

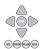

Navigate the Interactive screens and menus using the arrow/OK buttons and also the coloured buttons according to onscreen instructions.

#### **Remote Control Shortcuts**

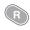

If you want to record during Live TV, press R to see a menu of options.

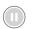

Pauses Live TV and starts recording the current programme so that you can catch up later (see **section 6.10**).

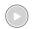

Jumps to the Recorded Programmes List.

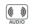

Cycles through the available Audio languages.

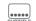

Cycles through the available Subtitle languages.

#### Magic TV™ Menu

Press the 

at any time to access the Main Menu. From here you can access all of the Magic TV™ features and options.

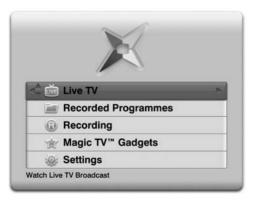

#### The Info Banner - current program information

The info banner will show every time the channel is changed; however you can also view it while you're watching a programme by pressing ①.

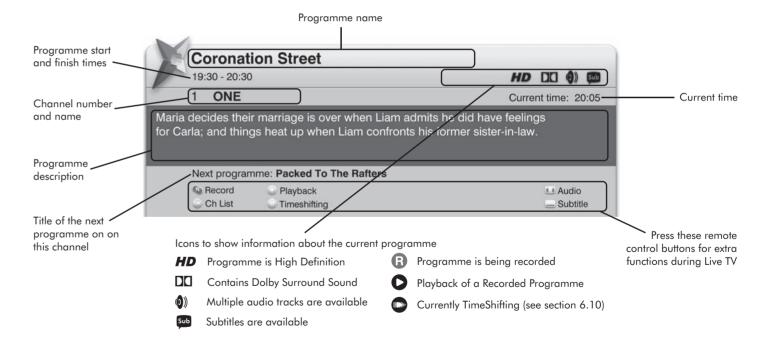

## Viewing Live TV 5

#### **5.2** The Freeview Guide

The Freeview Guide enables you to view 8 days of programme listings on all Freeview channels. It also contains a Now/Next screen that shows what is on now and next for each channel. When new channels are added to the Freeview service they will automatically appear on the Freeview Guide.

#### **EPG Listings**

When you press the button on your remote, you'll see 'loading...'.
This tells you that the Freeview Guide is being downloaded to your digital receiver. You will then see a screen like the one below.

Press yellow on your remote to go to the previous day's listings or blue to go to the next day's listings for the current channel. You can loop through 8 days this way.

Press on a highlighted programme and, if it is currently on, you will be tuned in to that highlighted channel and programme.

Press on your remote to exit the Freeview Guide and return to the programme you were watching.

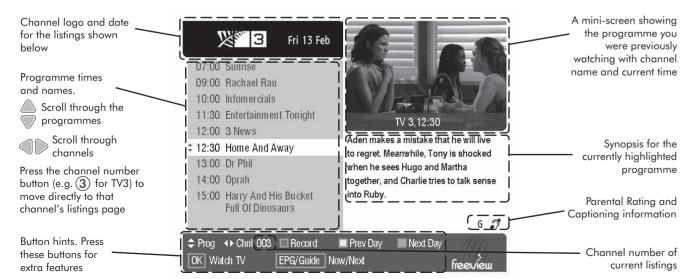

#### What's on Now/Next

Press when viewing the EPG Listings to display the 'What's On Now/Next' page.

Press 
on your remote to watch the channel and programme you've highlighted.

Press on your remote to exit the EPG and return to the programme you were watching.

Press again to return to the current day's listings page for the highlighted channel.

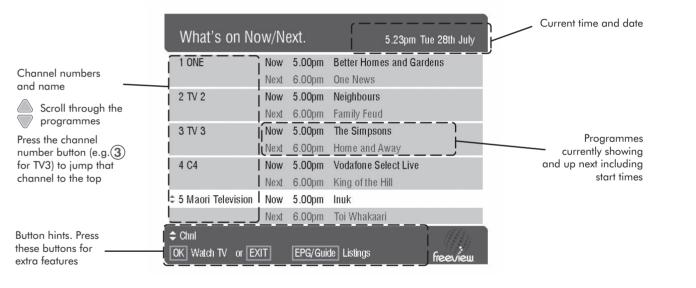

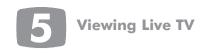

#### **5.3 Aspect Ratio** Correction

Freeview HD channels are always broadcast in 16:9 widescreen format. If the programme is 4:3, then black bars will be included in the broadcasted image on the sides of the programme.

Aspect Ratio Correction can be used to remove these black bars and stretch the image in different ways to achieve the desired result.

Use the button of the Magic TV<sup>TM</sup> Remote Control to cycle through the available modes.

#### Original broadcast (and also how the image will look if 'Full' is selected)

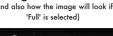

Result on 16:9 TV

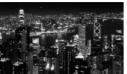

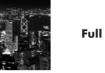

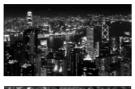

The broadcast fills the screen

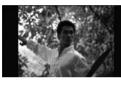

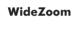

**Aspect Ratio** 

Correction

mode used

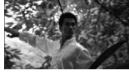

Magic TV<sup>TM</sup> removes the sides and non-linearly stretches the image keeping the centre of the screen undistorted

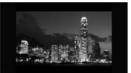

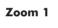

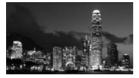

Magic TV<sup>TM</sup> zooms in on the centre of the screen - retaining the oriainal shape

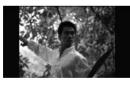

Zoom 2

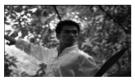

Magic TV<sup>TM</sup> removes the sides and evenly stretches the image to fill the screen

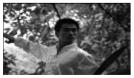

Letterbox /Pillarbox

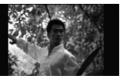

If a programme appears stretched in 'Full' mode, this mode could correct it by adding black bars to the sides or top and bottom

# Recording and Playback

| .1 | Basic Magic TV <sup>™</sup> Recording Terms | 36        | <b>6.7 Browsing Recorded Programmes</b> | <b>39</b> |
|----|---------------------------------------------|-----------|-----------------------------------------|-----------|
| .2 | Instant Recording                           | 36        | 6.8 Managing Recorded Programmes        | 41        |
| .3 | Recording from the EPG                      | <b>37</b> | 6.9 Playback of Recorded                |           |
| .4 | Timer Recording                             | <b>37</b> | Programmes                              | 43        |
| .5 | Viewing and amending Scheduled              |           | 6.10 TimeShifting & Pausing Live TV     | 44        |
|    | Recordings using the To Do List             | 38        | 6.11 Editing Recordings                 | 45        |
| .6 | <b>Recording Priorities and Conflicts</b>   | 39        | 6.12 Parental Control                   | 46        |

Recording and Playback

There are many easy ways to record programmes with Magic TV<sup>TM</sup>. You can record the programme you're watching instantly, choose a programme to record from the EPG, set a traditional timer or record at the same time every day.

## 6.1 Basic Magic TV™ Recording Terms

Instant Recording. Recording the programme currently being viewed.

Scheduled Recording. Recording a future programme.

Series Recordings. Recordings which have been made with the "Record the whole series" option (see section 6.3). These are shown on the EPG as an [S] instead of an [R] for single recordinas."

Timer Recording. Manually setting a time for Magic TV<sup>TM</sup> to record

**To Do List.** This is where you can view and amend Scheduled Recordina tasks.

**TimeShifting.** You are in TimeShifting mode when you are watching a delayed version of Live TV. For example when you pause Live TV because of an interruption, you are now in TimeShifting Mode (see section 6.10).

**Keep.** This term refers to how long Recorded Programmes will be kept before being deleted.

**Trash.** Once Recorded Programmes are deleted, they are placed in Trash. When a programme is in Trash, it will no longer appear in any other list, until it is either restored, overwritten or permanently deleted (see section 6.8)

Conflict. When 2 or more scheduled recordings overlap.

**Disk Space.** Magic TV<sup>TM</sup> uses a Hard Disk Drive to store Recorded Programmes. When this disk is full, no more recordings can be made. See **section 6.8** on how to manage recordings so that you can free up disk space and keep important recordings.

Remaining Recording Time: This is displayed on many screens and is labelled in hours for HD (High Definition) and SD (Standard Definition) programmes. All programmes broadcast in HD will be recorded in HD.

#### **6.2 Instant Recording**

Recording the programme you're watching is easy - just press on your remote control. Magic TV<sup>TM</sup> will start recording the current programme instantly.

The current programme now behaves like a Recorded Programme and you can control it as shown in **section 6.9**.

#### **6.3 Recording from the EPG**

The easiest way to record future programmes is to find them on the Freeview Guide. Simply highlight your chosen programme and press on your remote control.

#### **Series recordings**

If the programme is part of a series you will be presented with the option to either record this single episode or record the whole series.

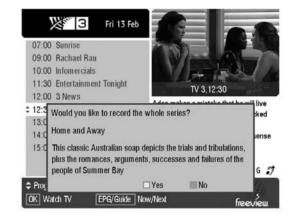

This useful service allows Magic TV<sup>TM</sup> to record and store every episode of a series without you having to remember.

Press yellow ee to record the whole series or blue to record just this episode.

Series recordings will be shown in the Magic  $TV^{TM}$  menus with a [S] before the programme name.

One-off recordings have [R] before their name.

#### **6.4 Timer Recording**

By navigating to Main Menu → Recording → Timer Recording, you can set Magic TV<sup>™</sup> to record a particular channel at a particular time.

You can select the Channel, Date, Time and Length of recording

|           | Cancel           |  |
|-----------|------------------|--|
| hannel:   | 01 ONE           |  |
| ate:      | 2009/07/28       |  |
| art Time: | 19:25            |  |
| ngth:     | 20:35            |  |
| peat:     | Record Once Only |  |
|           | < ok             |  |

## 6.5 Viewing and Amending Scheduled Recordings Using the To Do List.

The To Do List can be found under Main Menu → Recording → To Do List. This list allows you to browse and amend all future Scheduled Recordings.

Once a task has been completed, it will be removed from this list.

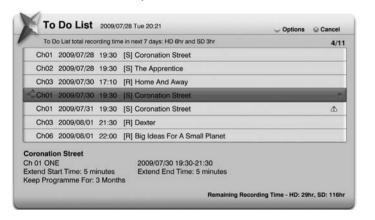

[R] before the programme name means that only one episode has been recorded.

[S] means that this recording is part of a Series Recording (see section 6.3)

If you highlight a Scheduled Recording and press you will be presented with the following options:

| Cancel this<br>Scheduled Recording |                                                                                                    |
|------------------------------------|----------------------------------------------------------------------------------------------------|
| Extend/Delay<br>Start Time         | You can set the Start Time earlier or later than the EPG start time by none, 1, 2, 3, 5, 10 or 15 minutes. Note: This value will be used instead of the global value set in Main Menu → Settings → Recording → Extend/Delay Start Time for this particular programme      |
| Extend Stop Time                   | You can set the Stop Time later than the EPG stop time by none, 1, 2, 3, 5, 10, 15 or 30 minutes, or 1, 2 or 3 hours.  Note: This value will be used instead of the global value set in Main Menu → Settings → Recording → Extend Stop Time for this particular programme |
| Move recorded programme to folder  | Once the programme has been recorded it will be moved to the selected folder                                                                                                    |
| Re-arrange Recording<br>Priority   | See the next section                                                                                                    |
| Exit                               |                                                                                                    |

Tasks can also be cancelled by pressing the button on your remote control and answering yes to the confirmation.

## 6.6 Recording Priorities and Conflicts

Magic TV<sup>TM</sup> will constantly check to see if any new recordings or changes to a Scheduled Recording cause an overlap.

MTV3600TD reduces the likelihood of conflicts by allowing programmes to be viewed and recorded on 2 different frequencies simultaneously.

If Magic TV<sup>™</sup> detects an overlap or conflict when making or amending a Scheduled Recording, a message will appear asking you to set the priority for that programme.

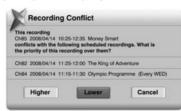

|  | Higher | This programme will be recorded instead of lower priority Scheduled Recordings               |
|--|--------|----------------------------------------------------------------------------------------------|
|  |        | If a Higher priority scheduled recording conflicts with this one, the other will be recorded |
|  | Cancel | This will cancel the new recording/adjustment                                                |

Unless the programmes start and stop times match exactly, Magic TV™ will still record some of the lower priority programme.

## **6.7 Browsing Recorded Programmes**

A full list of the recorded programmes can be found under Main Menu
→ Recorded Programmes.

The Recorded Programmes list can also be accessed by pressing while watching Live TV.

As the number of recorded programmes can run into the hundreds, Magic TV<sup>TM</sup> has a number of ways to help find them fast.

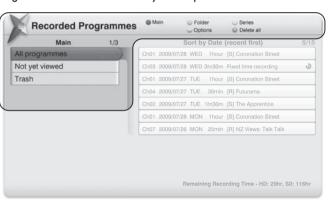

#### **Browsing Categories can be:**

**Filter View (Main):** Use these to quickly narrow your search by reducing the number of recordings shown in the right-hand list.

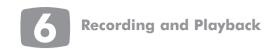

Recording and Playback

All programmes

Not yet viewed

Trash

**Folder View:** Organise your recordings into folders to help you find them. See **section 6.8** about managing folder contents. A programme can only appear in one folder at once.

| and the second second s |               |         |
|----------------------------------------------------------------------------------------------------|---------------|---------|
| Not in Folder Performance                                                                                                    |               | Finance |
| My Favourites                                                                                                    | Arts          | Food    |
| Series                                                                                                    | Music         | User 1  |
| Sport                                                                                                    | Culture       | User 2  |
| Movie Education                                                                                                    |               | User 3  |
| Concert                                                                                                    | Entertainment | User 4  |
| Travel                                                                                                    | Documentary   |         |
| Children                                                                                                    | News          | ,       |

Series Recordings: By pressing yellow you can view a list of programme names in the left hand menu. Once a name is selected, a list of individual episodes will be shown on the right.

**Trash:** Here you can view programmes that have been deleted. See **section 6.8** for further details.

Once you've entered a list, you can still swap between the Browsing Categories by using the coloured buttons:

| RED    | Filter View (Main) |  |
|--------|--------------------|--|
| GREEN  | Folder View        |  |
| YELLOW | Repeat Recordings  |  |

#### Programme list

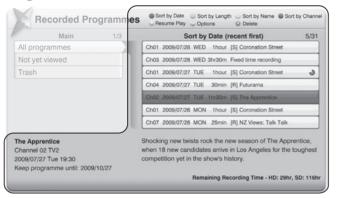

On the right of the screen is a list of programmes. Once your highlight bar is in the right-hand column, the list can be sorted in many ways by pressing one of the coloured buttons. Pressing the button again will toggle between an ascending or descending list.

| RED    | Sort by date             |
|--------|--------------------------|
| GREEN  | Sort by programme length |
| YELLOW | Sort by name             |
| BLUE   | Sort by channel number   |

Press on a highlighted recording and you will be given the following options:

| Resume Play             | The programme will begin playing from the point it was last stopped at                                                                            |
|-------------------------|----------------------------------------------------------------------------------------------------|
| Play from the beginning | The programme will begin playing from the beginning of the recording                                                                              |
| Remove all Bookmarks    | Deletes all the previously set<br>bookmarks and cut-marks from the<br>recording (if any). See sections 6.9<br>and 6.11                            |
| Delete this programme   | You will be asked to confirm that you want to move this recording to Trash                                                                        |
| Keep programme for      | You will be asked how long you want<br>to keep this recording for.<br>Select from various lengths of time,<br>and also 'Forever'. See section 6.8 |
| Move to folder          | This recording will be viewable under the selected folder                                                                                         |

You can also perform these operations on multiple files at once.

Simply press on all the files you wish to select and then press

Press on a highlighted recording and Magic TV<sup>TM</sup> will begin playing the programme (from the last stop point if one exists).

You can play multiple recordings without interruption by selecting multiple recordings (by pressing ) and then pressing . Recordings will play in the order they were selected.

Press on a highlighted recording to delete the file.

Depending on the Parental Control settings in **section 6.12**, you may be asked to enter your PIN before playback will start. Files can be 'undeleted' later (see next section).

## **6.8 Managing Recorded Programmes**

#### Organising programmes into folders

In order to find recorded programmes faster, Magic TV<sup>TM</sup> has a folder system where you can move recorded programmes into folders with meaningful names. This can be done from either the To Do List or Recorded Programme List.

After pressing on a highlighted programme in either list, you can select 'Move to Folder'. The available folders are as follows:

| Not in Folder | Performance   | Finance |
|---------------|---------------|---------|
| My Favourites | Arts          | Food    |
| Series        | Music         | User 1  |
| Sport         | Culture       | User 2  |
| Movie         | Education     | User 3  |
| Concert       | Entertainment | User 4  |
| Travel        | Documentary   |         |
| Children      | News          |         |

To view the contents of the folders, simply go to the Recorded Programme List and press .

## Recording and Playback

#### Deleting and undeleting files

When browsing your recorded programmes, you can delete them by pressing and choosing "Delete this programme" or by pressing

Magic TV<sup>™</sup> then marks these files as 'deleted' and removes them from the listings. The HDD space is now available for further recordings.

However, it is still possible to recover deleted files provided that they have not been overwritten.

In the main Recorded Programme List, there is a Filter called 'Trash'. When a programme is highlighted and is pressed, you will have the following options:

| Undelete this programme           | This will restore the programme and it will behave exactly like it did before deletion |
|-----------------------------------|----------------------------------------------------------------------------------------|
| Permanently remove this programme | Once this has been selected, the file cannot be restored                               |
| Exit                              |                                                                                        |

Pressing on a programme in Trash will permanently remove it after confirmation.

#### **Keeping Files**

By default, Magic TV™ will keep all files until the Hard Disk Drive is full. At this time, if another recording is made, Magic TV™ may delete the oldest programme in order to make room.

This default setting of 'Until Disk Full' can be changed in Main Menu → Settings → Recording → Keep Recorded Programme For, and options include numbers of weeks, months, 1 year and 'Forever'.

Keep settings can also be set for individual recordings by highlighting them in the Recorded Programmes list, pressing and choosing the required time period.

'Forever' will not overwrite recordings unless they have been manually deleted. If you keep programmes 'Forever', it is possible that Magic TV<sup>TM</sup> will not be able to make a new recording if the disk is full. However, the front panel display and many of the menus contain the disk space information so that you can be aware of a potential problem.

After the keep period has passed, Magic TV™ will move the file to Trash and the space will be made available for new recordings.

## 6.9 Playback of Recorded Programmes

Once a recording has been selected from the Recorded Programmes List, playback will begin. During playback you get all the features you would expect from a video recorder such as pause, fast forward and rewind, but there are some other features too.

The table opposite shows the functions of remote control buttons during playback:

| 0                | Will stop playback and return to the Recorded Programme List. Magic TV™ will remember this point and you can choose to resume playback from this point later                                                                                |
|------------------|----------------------------------------------------------------------------------------------------|
|                  | If already playing, this button can be used to display the Timebar for 30 seconds. Pressing will hide it again                                                                                                    |
|                  | Rewind – the programme will rewind at double the normal speed. Press the button again to increase speed of rewind to 4x, 8x, 16x and 32x                                                                                                    |
|                  | Fast Forward – the programme will move forward at double the normal speed. Press the button again to increase speed of Fast Forward to 4x, 8x, 16x and 32x                                                                                  |
|                  | Skips backwards to the previous bookmark                                                                                                    |
| $\triangleright$ | Skips forward to the next bookmark                                                                                                    |
| SUBTITLE         | Cycles through the available subtitles (if any)                                                                                                    |
| ( )<br>AUDIO     | Cycles through the available audio tracks (if any)                                                                                                    |
| ENTER            | Creates a bookmark at the current playback time. You can use the buttons to skip between bookmarks. Pressing the button again within 10 seconds of a bookmark will remove it                                                                |
| CLEAR            | Creates a cut-mark at the current playback time.  Magic TV™ will now miss out the section between a cut-mark and bookmark pair during playback (see section 6.11). Pressing the button again within 10 seconds of a cut-mark will remove it |
| <u>(i)</u>       | Shows an Info Banner about the recorded programme                                                                                                    |

#### The Playback Timebar

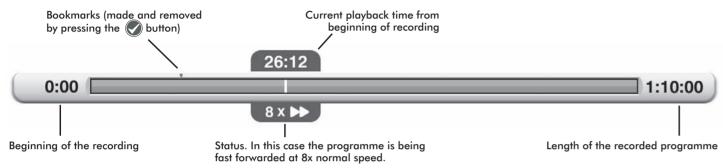

#### 6.10 TimeShifting & Pausing Live TV

If your Live TV viewing gets interrupted and you don't want to miss anything, you can press ① to freeze the action.

It will remain paused and immediately begin recording the current programme. You can press play at any time to resume viewing from where you left off.

The programme now displays a \_\_\_ and behaves like a Recorded Programme (see above) and you can rewind, fast forward, pause and skip in exactly the same way within the segment of the programme that has been recorded.

To return to the live broadcast, you can either fast forward/skip to the end of the recording or press at any time.

#### **6.11 Editing Recordings**

Magic TV<sup>TM</sup> allow you to edit recordings by choosing which parts of recordings are shown and which are hidden. The original recording is always kept intact and edit points can be removed at any time.

To edit out a section (a commercial break for example), carry out the following steps:

- 1. During Playback, at the start of the section to be cut press to add a 'cut-mark' to the recording
- 2. At the end of the section to be cut, press
- Magic TV<sup>TM</sup> will now miss out the section between these marks during future playback.
   Any section to be missed will be shown on the Timebar as transparent
- 4. Multiple sections can be edited out by inserting another cut-mark and bookmark pair

Edits can be removed by deleting a cut-mark or bookmark, or by highlighting the programme on the Recorded Programme List, pressing and selecting "Remove all Bookmarks" from the menu.

Edits can be made permanent by highlighting the programme on the Recorded Programme List, pressing and selecting "Edit and Move" from the menu. From the same menu, you can also select "Edit and Copy" which will create a duplicate file. The original will be intact and the copy will have the edited sections permanently removed.

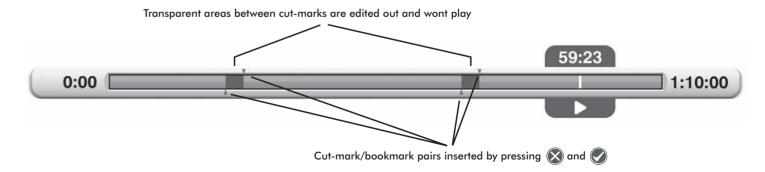

#### **6.12 Parental Control**

The Magic TV<sup>™</sup> Parental Control system works in tandem with the Freeview Parental Ratings to enable you to effectively control what your family views.

Every programme on Freeview NZ includes a rating in accordance with the Codes of Practice formulated by New Zealand broadcasters and the government-appointed Broadcasting Standards Authority.

| Unrated |                                                                                                    |
|---------|----------------------------------------------------------------------------------------------------|
| G       | General Programmes which exclude material likely to be unsuitable for children. Programmes may not necessarily be designed for child viewers but must not contain material likely to alarm or distress them. |
| PGR     | Parental Guidance Recommended Programmes containing material more suited for mature audiences but not necessarily unsuitable for child viewers when subject to the guidance of a parent or an adult.         |
| АО      | Adults Only Programmes containing adult themes and directed primarily at mature audiences.                                                                                                    |

Programme ratings can be viewed in the white area of the Freeview Guide (see **section 5.2**).

You can control which rating level of programmes can be viewed freely and which require the input of your PIN.

Simply go to Settings → Parental Control → Level Setting and select the level you want blocked. Levels above this will also be blocked.

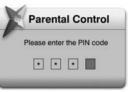

The default PIN is 0000 and you can change this in Settings → Parental Control → Change PIN Code. Please make a note of your number as the only way to reset the PIN is to do a full factory reset of Magic TV™, which will lose your personal setup options.

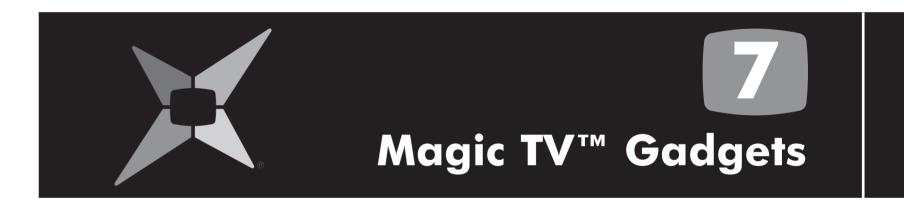

7.1 News 48
7.2 Weather 48
7.3 HD Camcorder Movies 49

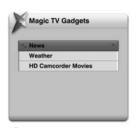

For live News and Weather updates, an Internet connection and local network is required. Please connect Magic TV™ to your broadband router or network (connection instructions are in sections 3.4 and 9.1). For other network and Internet related support issues, please consult your Internet Service Provider (ISP).

#### **7.1 News**

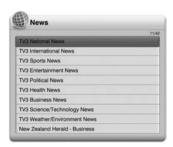

Magic TV<sup>TM</sup> can keep you updated on local and global news stories by displaying News bulletins from popular and trusted sources. Simply choose your preferred news supplier from the supplied list and browse an up-to-date list of news stories.

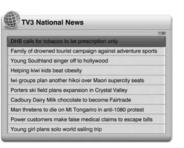

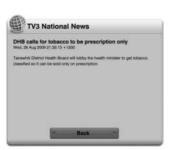

When viewing a news story, you can quickly jump to the next or previous story by pressing . Pressing will return you to the previous menu.

If a news item is long, press to scroll the text and reveal more.

\*News and Weather information is obtained from the Internet. Pixel Magic does not augrantee the accuracy or reliability of any information.

#### 7.2 Weather

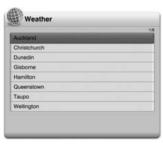

Magic TV<sup>TM</sup> can also display New Zealand weather information. Simply choose your preferred region and browse the latest updates.

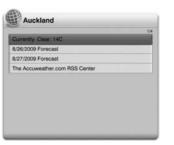

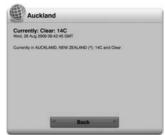

If a weather bulletin is long, press to scroll the text and reveal more

\*News and Weather information is obtained from the Internet. Pixel Magic does not guarantee the accuracy or reliability of any information.

#### 7.3 HD Camcorder Movies

Magic TV<sup>TM</sup> can browse, copy and play AVCHD and HDV camcorder files from many of the latest HD camcorders. When you select this option, Magic TV<sup>TM</sup> will automatically search all folders named "AVCHD" or "VIDEO" for movies with the .m2t (HDV) or .mts/m2ts (AVCHD) extensions.

The files found are presented in alphabetical order of folder name, then file name.

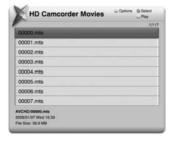

#### Colour coding

Black File is located on the internal HDD

Pressing on a movie name will reveal the following options:

| Play                  | Plays the highlighted movie(s)                                                               |
|-----------------------|----------------------------------------------------------------------------------------------|
| Play All              | Plays all the movies in the list                                                             |
| Copy to<br>System HDD | Copies the Camcorder movie onto the System<br>Hard Disk Drive for convenient future playback |

Playback functions and options are very similar to normal recorded programme playback. You can also select multiple movies by using the button and then by pressing . Multiple movies will play in the order they were selected.

Due to the different ways in which camcorder manufacturers encode video, there may be some minor playback issues. Sometimes these 'problem' files can be fixed with third party computer applications. Pixel Magic cannot augrantee playback auglity of non-broadcast videos.

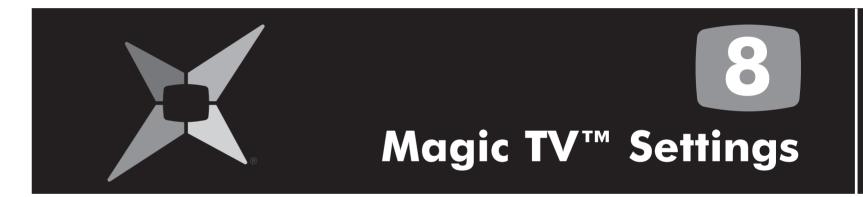

| 1 Into Format    | 52 | 8.6 Channel Setup    | 57 |
|------------------|----|----------------------|----|
| 2 Video          | 53 | 8.7 Guided Setup     | 59 |
| 3 Audio          | 55 | 8.8 Parental Control | 59 |
| 4 Recording      | 56 | 8.9 System           | 59 |
| 5 Playback Setup | 57 |                      |    |

#### 8.1 Info Format

#### **Auto Info Banner**

| Normal * |  |
|----------|--|
| Slow     |  |
| Off      |  |

When the channel is changed, or Live TV is first accessed, the 'Info Banner' will show. This setting allows you to choose the time taken before it disappears.

#### **Front Panel Brightness**

| Normal * |  |
|----------|--|
| Dim      |  |

From here, you can select a reduced brightness setting for the front panel.

#### **Front Panel Clock**

| AM/PM * |  |
|---------|--|
| 24-hour |  |
| Off     |  |

Normally, when Magic TV<sup>TM</sup> is in 'Standby', the front panel will display the current timein 12-hour AM/PM format. This menu allows you to

change the display to a 24-hour clock, or turn it off.

#### **OSD Transparency**

| Solid  |  |
|--------|--|
| Low *  |  |
| Medium |  |
| High   |  |

When the Magic TV<sup>TM</sup> menus overlay a TV programme, they are transparent so that you can still see the moving image below. The level of transparency can be set here.

#### **Adjust OSD Size**

Normal\*, -1%, -2%, -3%, -4% and 5%

If your TV overscans the image from Magic TV™ so that the menus spill off the edge of the screen, you can shrink the On-Screen Display (OSD) by -1% to -5% here.

#### **USB Storage Message**

| Off  |  |
|------|--|
| On * |  |

When Magic TV<sup>™</sup> is initially turned on, It will display a message telling you if you have a USB device attached. If you want to remove this message, set this option to 'Off'.

#### **Recording OSD Logo**

| Off  |  |
|------|--|
| On * |  |

During recording Magic TV<sup>TM</sup> will display a B logo for 3 seconds at 10 seconds intervals. This setting allows you to turn the logo off.

#### Playback OSD Logo

| Off  |  |
|------|--|
| On * |  |

During playback of recorded programmes Magic TV™ will display a logo for 3 seconds at 10 seconds intervals. This setting allows you to turn the logo off.

#### 8.2 Video

#### **Video Output Format**

50/60Hz As New Zealand DTT programmes will normally be broadcast in 50Hz, selection of a 50Hz format from the list below is recommended. However, some TVs (perhaps from Japan or America where broadcasts are in 60Hz) may not happily accept a 50Hz signal. In this case choose from the list of 60Hz formats provided.

| 1080i (50Hz) * | The default setting – accepted by all HDTVs                            |
|----------------|------------------------------------------------------------------------|
| 1080p (50Hz)   | A good choice if your TV accepts a 1080p<br>HDMI input                 |
| 720p (50Hz)    | A good choice if your 'HD Ready' TV has 720 or 768 lines of resolution |
| 576i (50Hz)    | Use only if your TV is Standard Definition                             |
| 576p (50Hz)    |                                                                        |
| 1080i (60Hz)   |                                                                        |
| 1080p (60Hz)   |                                                                        |
| 720p (60Hz)    |                                                                        |
| 480i (60Hz)    |                                                                        |
| 480p (60Hz)    |                                                                        |
|                |                                                                        |

As the S-Video and Composite Video outputs are Standard Definition only, they will output PAL if a 50Hz setting has been chosen and NTSC if a 60Hz output has been chosen.

To ensure that you can always see a picture, Magic TV<sup>TM</sup> will automatically revert back to the previous format after 15 seconds if you haven't responded to the on-screen prompt.

#### **Black Enhancer**

| Off  |  |
|------|--|
| On * |  |

This feature can provide more image depth when used in certain systems. Try it and see which you prefer.

#### Image Mode

| Natural * |  |
|-----------|--|
| Dynamic   |  |

This option can help boost contrast in channels if they appear flat or 'washed out'.

This setting is saved for each channel, so ensure that you are tuned to the channel you want to adjust before making the adjustment.

#### **Aspect Correction Mode**

| Zoom 1    |
|-----------|
| Zoom 2    |
| Letterbox |
| Full *    |
| Widezoom  |

This menu allows you to select the default Aspect Ratio Correction Mode. See section 5.3. You can also cycle between modes by using the button on the remote control.

#### TV Aspect Ratio

| 16:9 (widescreen) *       |  |
|---------------------------|--|
| 4:3                       |  |
| 16:10 (computer monitors) |  |

Use this menu to set the shape of your display. This option is also included as part of the Guided Setup process. 16:9 is the shape of most modern digital Plasma and LCD TVs. 4:3 is the traditional shape of analogue displays. 16:10 is the shape of modern widescreen computer monitors.

#### Test Pattern

This option will display a geometry test pattern to help set your display's Position and Overscan controls.

#### **Advanced Settings**

| HDMI Color Space  | RGB */ YcbCr                |                                                      |
|-------------------|-----------------------------|------------------------------------------------------|
| HDMI Startup Mode | Fast */ Normal              |                                                      |
| Adjust Video Size | -5% to +5%<br>for each side | Use this setting to shrink or enlarge the image      |
|                   |                             | This setting is saved seperately for each TV channel |

#### 8.3 Audio

#### **HDMI Audio Out**

| Off    |  |
|--------|--|
| On     |  |
| Auto * |  |

HDMI is unique in that it can transmit both video and audio along the same cable. This menu allows you to select whether or not to do this. In Auto mode, Magic TV<sup>TM</sup> will send audio if it detects that the TV/receiver can accept it. You may want to turn HDMI audio off if you are sending audio separately to an AV receiver via the digital audio outputs.

#### **Bitstream**

| Off * |  |
|-------|--|
| On    |  |

By default the digital audio is transmitted in PCM format (Bitstream off) for maximum compatibility with TVs. However, if you want to receive broadcasts in 5.1 digital surround sound (to be passed to an AV receiver, for example), Bitstream should be tried.

#### **Sound Level**

| Normal * |  |
|----------|--|
| Enhanced |  |

The Enhanced setting will boost the volume of analogue and digital audio output from Magic TV<sup>TM</sup>. Dolby Digital bitstream output is unaffected.

#### **Audio Preference**

| English * | Italian  | Cantonese |
|-----------|----------|-----------|
| Maori     | Spanish  | Japanese  |
| French    | Korean   | Hindi     |
| German    | Mandarin |           |

When a program has an audio language track that matches your preference it will be selected automatically.

#### **Subtitle Preference**

|           | _       |           |
|-----------|---------|-----------|
| Disable * | German  | Mandarin  |
| English   | Italian | Cantonese |
| Maori     | Spanish | Japanese  |
| French    | Korean  | Hindi     |

When a program has a subtitle language that matches your preference it will be selected automatically.

#### **Audio Codec Preference**

| Dolby Digital * |  |
|-----------------|--|
| AAC             |  |
| MPEG Audio      |  |

When a program has an audio track that matches your preference it will be selected automatically. Note that Audio Languages will be given higher priority than Audio Codec.

#### **Subtitle Hard of Hearing**

| Yes  |  |
|------|--|
| No * |  |

If 'Yes' is selected, Subtitles for the Hard of Hearing will be shown when available. The availability of these subtitles is displayed in the Freeview Guide under the programme synopsis (see **section 5.2**).

#### 8.4 Recording

#### **Extend/Delay Start Times**

None \*

Extend 1/2/3/5/10/15 minutes

Delay 1/2/3/5/10/15 minutes

When a Scheduled Recording is made from the EPG, Magic TV<sup>TM</sup> will start at exactly the time shown. However, if programmes are delayed or don't match with the EPG data, the beginning of the programme may be missed. Here you tell Magic TV<sup>TM</sup> to start recording all programmes earlier than the scheduled time. If you choose an Extend time, Magic TV<sup>TM</sup> will begin recording earlier.

You can also set this time for individual programmes on the To Do List by pressing on a highlighted programme.

#### **Extend Stop Times**

| None *                   |  |
|--------------------------|--|
| 1/2/3/5/10/15/30 minutes |  |
| 1/2/3 hours              |  |

When a Scheduled Recording is made from the EPG, Magic TV<sup>TM</sup> will stop recording at exactly the time shown. However, if programmes are delayed or don't match with the EPG data, the end of the programme may be missed. Here you can tell Magic TV<sup>TM</sup> to stop recording all programmes later than the scheduled time.

You can also set this time for individual programmes on the To Do List by pressing 
on a highlighted programme.

#### **Keep Programme For**

| 1/2 weeks         |
|-------------------|
| 1/2/3/6/9 months  |
| 1 year            |
| Until Disk Full * |
| Forever           |
| Protected         |

Here you can set the length of time before Magic TV<sup>TM</sup> will move a Recorded Programme to Trash. "Forever (protected)" means that the programme cannot be deleted until its "Keep Programme For" setting is changed. You can also set this time for individual recordings. See section 6.8 for further information on 'Keeping Recordings'.

#### **Auto Standby**

| Off * |  |
|-------|--|
| On    |  |

If Auto Standby is switched on, Magic  $TV^{TM}$  will automatically turn to standby after a recording has been made.

#### Remaining Disk Space

This section displays how much space is left on the internal Hard Disk Drive.

- Remaining Disk Space in gigabytes and megabytes
- HD recording time in hours
- SD recording time in hours

(See other advanced options for the way we format these)

#### **Advanced Options**

Check and Repair System HDD

If recording or playback operation becomes unstable, you can try this feature to try and restore correct operation. The Check and Repair process may take a few hours. Please note that there is no need to perform a Check and Repair if your system operation is normal.

#### 8.5 Playback Setup

#### **Loop Play**

| Off * |  |
|-------|--|
| On    |  |

When enabled, recorded programmes and files will auto repeat.

During Loop Play the front panel icon will light (see section 2.3).

#### 8.6 Channel Setup

#### **Channel List**

Here, you'll see a list of all the channels currently found by Magic TV<sup>TM</sup>. If you select a channel, you will be given the option to either:

| /iew this channel   |  |
|---------------------|--|
| Delete this channel |  |
| Exit                |  |

Deleting a channel will make it unavailable to view or browse on the EPG. To restore the channel, a new channel scan will have to be performed.

#### **Auto Channel Scan**

| Finished scanni     | ng      |   |       |
|---------------------|---------|---|-------|
| ^ Start scan        |         |   |       |
| Scan progress:      |         | _ | 78% 🗘 |
| Scanning frequency: | 520 MHz |   |       |
| Channels found:     | 12      |   |       |

After entering Auto Scan, you will be asked to confirm that you want to delete all current channels. After proceeding, Magic TV<sup>TM</sup> will begin scanning for channels. A yellow bar will represent the scanning process. The scan can be stopped at any time and any found channels will be available to view. When the scan has finished, Magic TV<sup>TM</sup> will jump to Live TV.

#### **Manual Channel Scan**

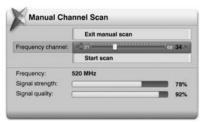

Magic TV<sup>TM</sup> can be made to scan certain frequencies for channels. Use the slider to select the desired frequency channel. The presence and quality of a broadcast signal can be seen below. After selecting 'Start Scan', Magic TV<sup>TM</sup> will report the number of channels found (if any).

After you've finished scanning, you can view the new channels by selecting 'View Channel List'.

#### **RF Signal Monitor**

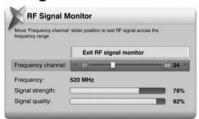

The strength and quality of your DTT signal can be viewed in this section.

The Frequency Channel slider will automatically show the channel of the current viewing channel (or 35 if none).

\* = default setting

Use 
 to move the slider to a different frequency channel and Magic TV™ will automatically display the Strength and Quality of the broadcast.

**Signal Strength:** This shows the aerial/antenna receiving power of the current channel frequency. Moving your aerial/antenna will change this value. For the best viewing quality, please tune the antenna for a signal value above 50.

**Signal Quality:** 100% indicates error free reception. A lower value may cause the TV picture to deteriorate and produce visible image artifacts.

To help with installation, the signal can also be monitored without a TV. During signal monitoring, the Front Panel Display will show the UHF channel number, signal quality and signal strength.

For example, a display of "CH:35 100:70" indicates a UHF channel of 35, a signal strength of 100% and a signal quality of 70%.

#### **One-Touch Channel Selection**

| On / Off *                                                                                                    |
|----------------------------------------------------------------------------------------------------|
| Once enabled, you can assign a channel to each remote control number key for quick access to your favourite channels. |
| (                                                                                                    |

#### **Last Channel Switch**

| On    |  |
|-------|--|
| Off * |  |

When this option is enabled, the key will switch to the previous channel during Live TV.

#### 8.7 Guided Setup

Selecting this option will restart the initial setup sequence outlined in section 4.

#### **8.8 Parental Control**

#### **Level Setting**

Here you can block programmes that you don't wish some Magic TV<sup>TM</sup> users to see. Your PIN must now be entered before you can view programmes rated at and above the level chosen below.

| No block *           |                                                                                                    |
|----------------------|----------------------------------------------------------------------------------------------------|
| Block all programmes |                                                                                                    |
| G                    | This option PIN protects all programmes rated G and above. A general guideline is for children under the age of 9    |
| PGR                  | This option PIN protects all programmes rated PGR and above. A general guideline is for children under the age of 11 |
| AO                   | This option PIN protects all programmes rated AO and above. A general guideline is for children under the age of 15  |

See **section 6.12** for more information about Parental Control and the New Zealand Broadcast Codes of Practice.

#### **Change PIN Code**

The default PIN is 0000

To change this PIN you must first enter the old PIN and then enter a new one.

Please make a note of your number as the only way to reset the PIN is to do a full factory reset of Magic TV<sup>TM</sup>, which will lose your personal setup options.

#### 8.9 System

#### **System Info**

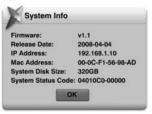

This selection will display a system information panel. This information is mainly for diagnostic purposes in the event of a problem.

#### Network

The News and Weather features under the Magic TV™ Gadgets require an internet connection.

You will need to have an existing Ethernet Network present in your home. See section 9.1 for information on network setup.

#### Restart

Choosing 'Yes' to this option will result in Magic TV<sup>TM</sup> turning itself off and back on. After restarting, Live TV will be shown as normal.

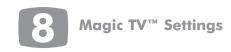

#### **Factory Reset**

Choosing 'Yes' to this option will result in Magic TV<sup>TM</sup> deleting all channels and resetting all options to the factory defaults. After this has been performed, Magic TV<sup>TM</sup> will start as if for the first time and you will be taken through the Guided Setup process.

#### Firmware upgrade

From time to time Magic TV<sup>TM</sup> will receive updates for the software that controls it. It is important that your firmware is up-to-date, as new features, bug fixes and enhanced operation may be available.

Normally these updates will occur automatically Over-The-Air (OTA). Firmware can also be updated via a USB drive and over the internet.

Upgrading the firmware will **not** change, reset or delete any current settings.

See section 9.2 for Firmware Upgrade instructions.

#### **Advanced Settings**

| Sleep Timer    | 14 1 TIGHT I OI O. II                                                         |
|----------------|-------------------------------------------------------------------------------|
| Start-up Timer | Magic TV™ can be set to Sleep, Standby or Wake up at a specific time each day |
| Standby Timer  | ,                                                                             |

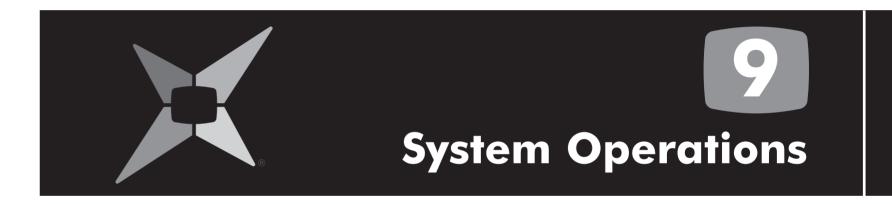

9.1 Network Setup 62 9.2 Firmware Upgrade 63

#### 9.1 Network Setup

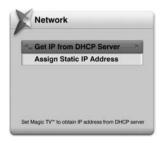

#### **Get IP Address from DHCP Server**

The most common way to get Magic TV<sup>TM</sup> on your network is to get the IP information from a DHCP Server (usually on a network router).

After selecting this option, Magic TV<sup>TM</sup> will start searching for the IP information.

If found, a message will appear and selecting "Save and exit" will finish the process.

If no DHCP server is found, please check that your network supports DHCP and that your network cable is connected correctly at both ends.

Restart Magic TV™ for it to be seen by the network.

#### **Assign Static IP Address**

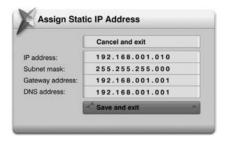

Select this option if your network doesn't support DHCP, or you would rather assign a particular IP Address to Magic TV<sup>TM</sup>.

You will be asked to input the following information:

- IP Address
- Subnet Mask
- Gateway Address (often the IP Address of your router)
- DNS Address (often the IP Address of your router)

Please refer to your network equipment and computer's documentation for information about IP settings.

Use the number keys on the remote control to enter the numbers directly.

Restart Magic TV<sup>TM</sup> for it to be seen by the network.

#### 9.2 Firmware Upgrade

It is possible that these updates will provide features not covered in this guide. Details of new features will be available at www.magictv.com/nz/support.html

#### Automatic upgrade Over-The-Air (OTA)

Normally, Magic TV™ firmware upgrades will happen automatically Over-The-Air.

When new firmware is available a message will be shown when you next switch Magic TV<sup>TM</sup> on. You will be asked if you want to upgrade to the new firmware.

If you select 'Yes' you will see the following progress bar.

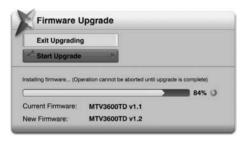

Caution: it is important that the power to Magic  $\mathsf{TV^{TM}}$  is not interrupted during the upgrade process.

Once Magic TV<sup>TM</sup> has been upgraded it will restart automatically.

#### Manual upgrade from USB or over the Internet

#### **Step 1: Firmware Version Check**

- On Magic TV<sup>™</sup>, go to Settings → System → System Info.
   The installed firmware version and date will be shown
- If the firmware available on www.magictv.com/nz is newer than the version installed in your Magic TV<sup>TM</sup> (i.e. a higher version number)
- If Magic TV<sup>TM</sup> is connected to the internet skip to step 3.
   Otherwise follow step 2

#### Step 2: Downloading and transferring the new firmware to a USB disk

- Download the new firmware zip file from the www.magictv.com/nz website to a PC
- Extract the contents of the zip file and put all files into the root directory of a USB storage device (a thumbdisk for example)
- Connect this portable USB device to one of the Magic TV™ USB ports

#### Step 3: Updating Magic TV™

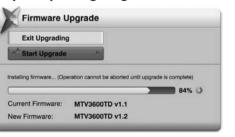

- Navigate to Settings → System → Firmware Upgrade
- Magic TV™ will search online for a new version of the firmware

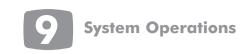

(if connected to the internet) and then look on any connected USB drives. If the correct files are found it will say either "New Internet firmware found!" or "New USB firmware found!"

- Select 'Start upgrade' and Magic TV™ will begin the upgrade process and show progress bars for any downloading or installing process.
- Caution: it is important that the power to Magic TV™ is not interrupted during the upgrade process

Finish: Once Magic TV™ has been upgraded, it will restart automatically.

If Magic TV<sup>™</sup> finds new firmware online it will always upgrade to that instead of any USB firmware. If you want to force Magic TV<sup>™</sup> to ignore online firmware you must temporarily disconnect if from the internet.

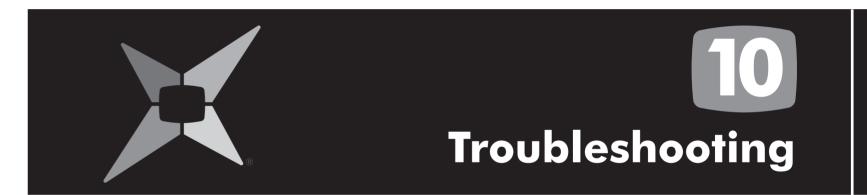

| 0.1 | Common Problems                                | 66 |
|-----|------------------------------------------------|----|
| 0.2 | Setting the Output Format from the Front Panel | 68 |
| 0.3 | Rescue Procedure                               | 69 |

| Problem                               | Possible causes                                                                                                    | Solution                                                                                                    |
|---------------------------------------|----------------------------------------------------------------------------------------------------|----------------------------------------------------------------------------------------------------|
| No picture                            | Magic TV™ is not plugged in and switched on at the back.                                                                  | Check the front panel. If nothing has illuminated, then it is a power issue – please check the power cable and plug socket.                                                  |
|                                       | Magic TV™ is still in Standby mode.                                                                                       | Press the Power button on the remote control.                                                                                                    |
|                                       | Video cable isn't correctly attached.                                                                                     | Please check that you are using the correct cable and connectors for your TV and that they are inserted correctly.                                                           |
|                                       | Your display isn't able to display the current Output Format (the current Output Format is displayed on the front panel). | Please see the next section for instructions on how to change Output Format without a picture.                                                                               |
| Poor results in the RF Signal Monitor | Aerial/antenna not connected.                                                                                             | Please make sure a good quality (preferably roof mounted) aerial/antenna is connected to the Magic TV™ 'Ant.In' connector using good quality cable.                          |
|                                       | Aerial/antenna not pointing in the correct direction.                                                                     | If you can reach safely, adjust the direction of<br>the aerial/antenna until a signal is received.<br>Please seek help from a professional for external<br>aerials/antennas. |
|                                       | Broadcast coverage doesn't reach your area.                                                                               | Please see http://www.freeviewnz.tv for information about DTT broadcasts in your area.                                                                                       |
|                                       | Your building isn't yet set up to receive the broadcasts.                                                                 | Please seek advice from your building management personnel about Communal Aerial Broadcast Distribution (CABD).                                                              |
|                                       |                                                                                                    |                                                                                                    |

| Problem                                                      | Possible causes                                                                           | Solution                                                                                                    |
|--------------------------------------------------------------|-------------------------------------------------------------------------------------------|----------------------------------------------------------------------------------------------------|
| Remote control is not working                                | No batteries or batteries incorrectly inserted.  Batteries are flat.                      | Insert the supplied 4x AAA batteries as described in section 2.1.  Insert fresh batteries as described in section 2.1.                                                                                        |
|                                                              | Infrared receiver on Magic TV <sup>TM</sup> is obstructed.                                | Check that there is clear 'line of sight' from the remote control to the sensor on the front panel of Magic TV <sup>TM</sup> (see <b>section 2.3</b> ).                                                       |
| No sound                                                     | Audio cables are not connected.                                                           | Please check that your desired audio cable is connected properly.                                                                                                    |
|                                                              | HDMI Audio Output is not active.                                                          | Please check that Settings→Audio→HDMI Audio<br>Out is turned on.                                                                                                    |
|                                                              | HDMI audio is not supported on the display/receiver.                                      | If you are using HDMI audio, please check that your TV or receiver is compatible.                                                                                                    |
|                                                              | PCM/Bitstream not supported by the display/receiver.                                      | Please set Settings→Audio→Bitstream to the opposite option to try.                                                                                                    |
| Picture is distorted (people look either too wide or narrow) | Wrong TV shape is set.                                                                    | Please make sure that Settings→Video→TV Aspect Ratio is set to match the shape of your display.                                                                                                    |
|                                                              | Wrong Aspect Ratio Correction Mode is set.                                                | Please read <b>section 5.3</b> about Aspect Ratio Correction modes.                                                                                                    |
| Live TV signal is not stable                                 | Signal quality not good enough (Live TV Indicator and on the front panel not solidly on). | Check your antenna. The Signal Strength Indicator on the VFD and RF Signal Monitor in the menus can also help diagnose any signal problems for the current TV channel.  See RF Signal Monitor in section 8.6. |

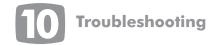

69

| Problem                                   | Possible causes                                 | Solution                                                                                              |
|-------------------------------------------|-------------------------------------------------|----------------------------------------------------------------------------------------------------|
| Picture not stable when using HDMI to DVI | HDMI audio is switched on, causing instability. | Please check that Settings→Audio→HDMI Audio Out is turned off when using a DVI connection to your TV. |

## 10.2 Setting the Output Format from the Front Panel

If you can't see a picture when you first connect Magic TV<sup>TM</sup> to your television, it might be because the default 1080i 50Hz format isn't recognised. In this case, you can use the front panel display to change the format to one supported by your TV.

- 1. Press
- 2. The front panel should read "Live TV"
- 3. Press until the display reads "Settings". Press
- 4. The front panel should now read "Info Format". Press until the display reads "Video". Press
- 5. The front panel should read "TV Aspect". Press until the display reads "V Format". Press
- 6. Use \_\_/ \_\_ arrows to select a suitable Output Format.

- E.g. "1080i (60Hz)" Press
- 7. The front panel should read "OK / Cancel"
- 8. If you can now see a correct image on the TV, press
- If the image still hasn't appeared, wait a few seconds until the front panel reverts to the previous resolution e.g. "1080i (50Hz)" then return to step 6 to try another resolution.

## 10.3 Rescue Procedure (from firmware corruption)

If power has been interrupted during a firmware upgrade, or for some other reason, the Magic TV<sup>TM</sup> firmware has become corrupt. You can restore Magic TV<sup>TM</sup> using the following steps:

- 1. Visit www.magictv.com/nz/support.html and find the newest version of the firmware (MTV3600TD (version-number).zip for example).
- 2. Extract the contents of the zip file and put **all files** into the root directory of a USB storage device (a thumbdisk for example).
- 3. Insert the USB drive into one of the Magic TV<sup>TM</sup> USB ports.
- 4. After switching on Magic TV™, repeatedly press (not holding it down).
- 5. Magic TV<sup>TM</sup> will enter Rescue Mode, and autodetect the firmware on the USB drive.
- 6. If no firmware is found the front panel will show an error message.

  Recheck that the firmware files are unzipped and in the root of the USB drive and the USB drive is inserted correctly. Press to try again.
- 7. If firmware is found, the version number will be displayed on the front panel. Press or to proceed.
- 8. During the rescue process, the front panel will show "UPGRADING" and the bars at the left-hand side will show progress.
- 9. After the rescue process has completed (normally around 2 minutes), Magic TV™ will reboot automatically.

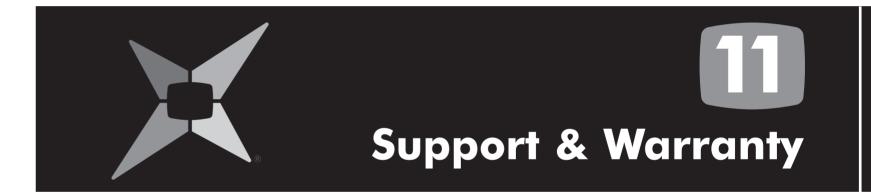

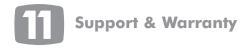

#### **Support & Warranty**

#### **Product Support**

Magic TV<sup>TM</sup> is designed to provide you with many years of viewing pleasure. If for any reason you encounter a problem with your unit, please follow these steps:

- 1. Carefully follow the instructions shown in this manual.
- 2. Refer to section 10: Troubleshooting to try and rectify the problem.
- 3. Contact your dealer for advice.
- If you still cannot get the information you need, please contact our support team using the following details.

#### Email: nzsupport@magictv.com

Caution: Under NO circumstances should you attempt to repair or modify Magic TV<sup>TM</sup> as this could expose you to electrical shock, and/or severely damage Magic TV<sup>TM</sup>.

#### **Product Warranty**

Pixel Magic Systems Ltd. warrants Magic TV<sup>TM</sup> for One-Year from date of purchase to the original purchaser that this product is free from defects in materials and workmanship. If, after inspection, you discover any defects in materials or workmanship, Pixel Magic Systems Ltd. will have the option to repair, or replace the defective Pixel Magic Systems' product free of charge. This one-year warranty does not cover damages from normal wear and tear or from accidental damage, misuse, improper care, alterations or damage caused in transportation by a common carrier or airline.

There are no other warranties expressed or implied, including, but not limited to, the implied warranties of merchantability and the fitness for a particular purpose beyond the terms of this one-year warranty. The one-year warranty offered by Pixel Magic Systems Ltd. herein may not be modified by any oral representations made by any employee, agent or representative of Pixel Magic Systems Ltd.

Repair or replacement as provided under this warranty is the exclusive remedy of the consumer. Pixel Magic Systems Ltd. shall not be liable for any incidental or consequential damages for breach of any expressed or implied warranty on this product, except to the extent prohibited by applicable law, any implied warranty of merchantability or fitness for a particular purpose on this product is limited in duration to the duration of this warranty. If you need to have your Pixel Magic Systems' product repaired or replaced under the conditions of this one-year warranty, please contact your dealer to make suitable arrangements.

#### Limitation of Liability (for all customers)

BOTH YOURS AND PIXEL MAGIC SYSTEMS' LIABILITY SHALL BE LIMITED TO THE PRICE PAID FOR PRODUCT. IN NO EVENT SHALL EITHER YOU OR PIXEL MAGIC SYSTEMS LTD. BE LIABLE TO THE OTHER FOR ANY INDIRECT, SPECIAL, INCIDENTAL OR CONSEQUENTIAL DAMAGES RESULTING FROM PERFORMANCE OR FAILURE TO PERFORM UNDER THIS AGREEMENT, OR USE OF ANY GOODS OR SERVICE SOLD PURSUANT HERETO, WHETHER DUE TO A BREACH OF CONTRACT, BREACH OF WARRANTY, NEGLIGENCE, OR OTHERWISE. NEITHER YOU NOR PIXEL MAGIC SYSTEMS LTD. SHALL HAVE ANY LIABILITY TO THE OTHER FOR INDIRECT OR PUNITIVE DAMAGES, OR FOR ANY CLAIM BY ANY THIRD PARTY EXCEPT AS EXPRESSLY PROVIDED HEREIN.